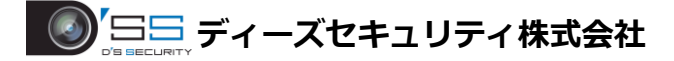

## SADP ツールを使ったパスワードリセット

■必要なもの

- ・SADP ツール
- ・パソコン
- ・LAN ケーブル

以下のダウンロードサイトから「SADP ツール」をダウンロードしてください。 <https://hik.dss.co.jp/support/download>

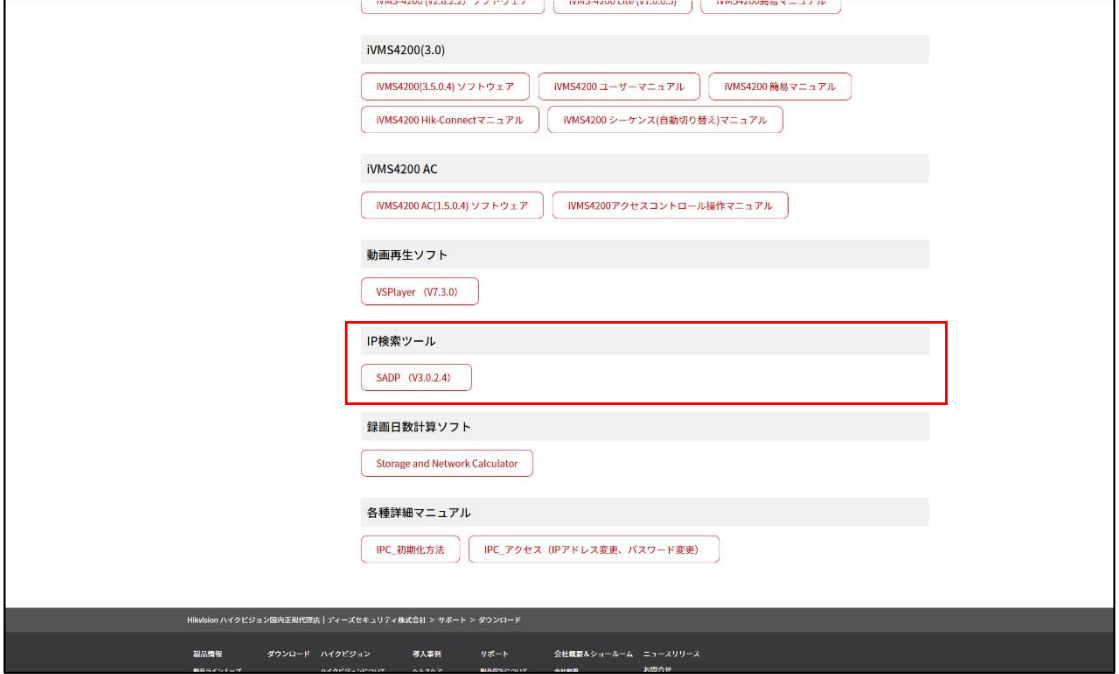

1.パソコンとパスワードリセットを行うデバイスを同じネットワークに接続します。

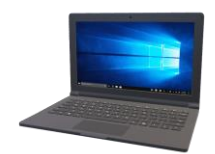

LANケーブル

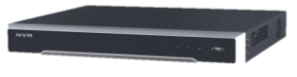

## 2.SADP ツールを起動し、パスワードリセットを行うデバイスにチェックを入れて、 [Forgot Password]をクリックします。

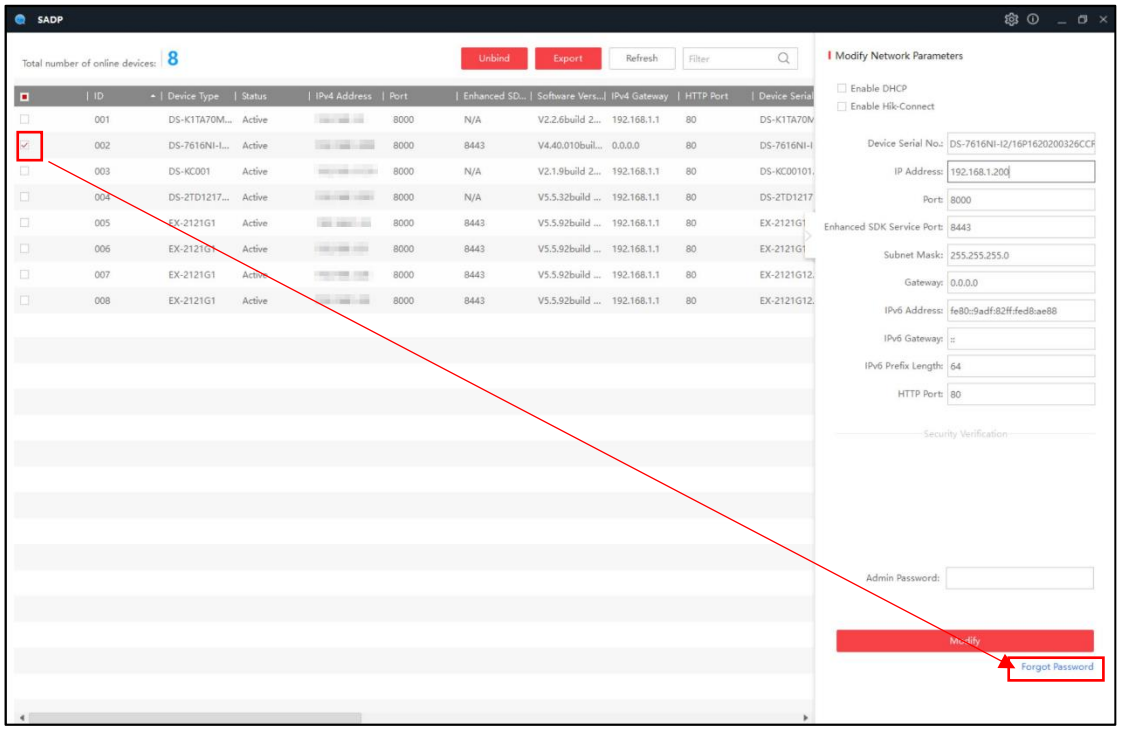

## 3.① の箇所から「Export」をクリックしてパスワードリセットファイルの保存先を指定します。

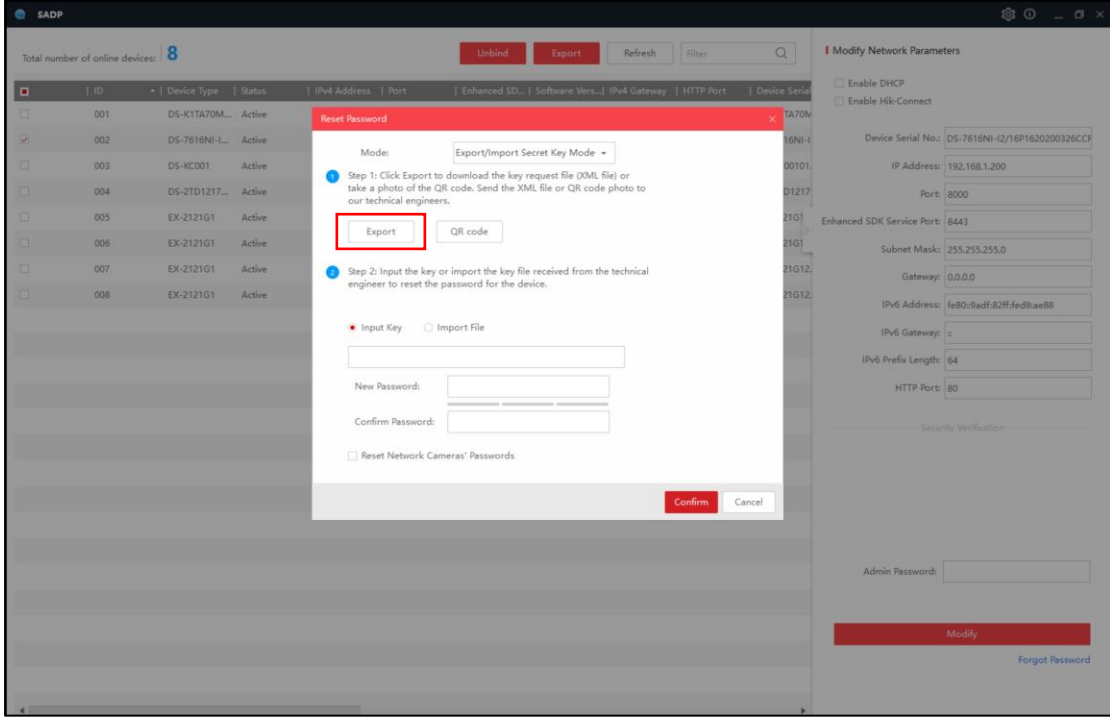

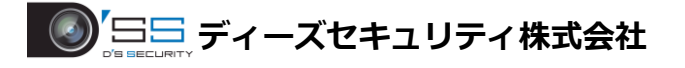

4. 【●】 抜き出したパスワードリセットファイルを担当者に送ります。

※パスワードリセットファイルを抜き出した後は、パスワードリセットを行うまで、 パソコンやデバイスの電源を切ったり、再起動はしないでください。

5.パスワードリセットファイル返却後、➁の箇所から「Input Key」→「Import Key」に切り替え、 ファイルマークをクリックして、保存先から返却されたパスワードリセットファイルを指定します。

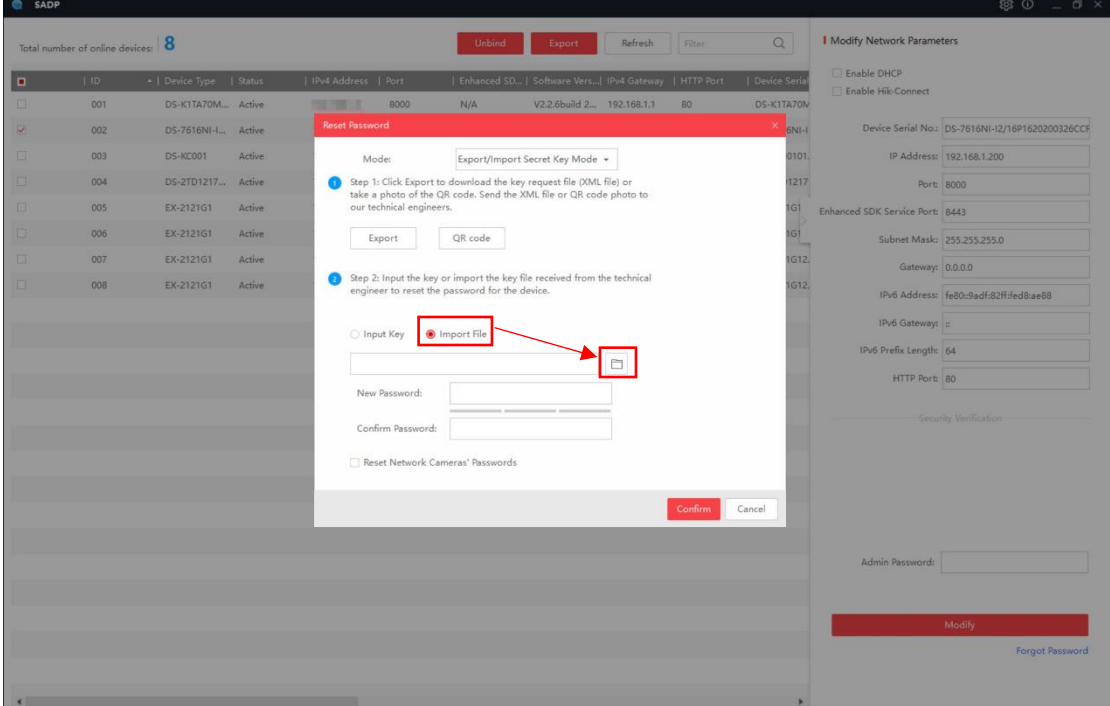

- 6.「New Password」の箇所に新しく設定するパスワードを入力します。
- 「Confirm Password」の箇所に「New Password」で入力したパスワードを再度入力します。 すべてのパスワード入力後、「Confirm」をクリックしてパスワードリセットを完了します。

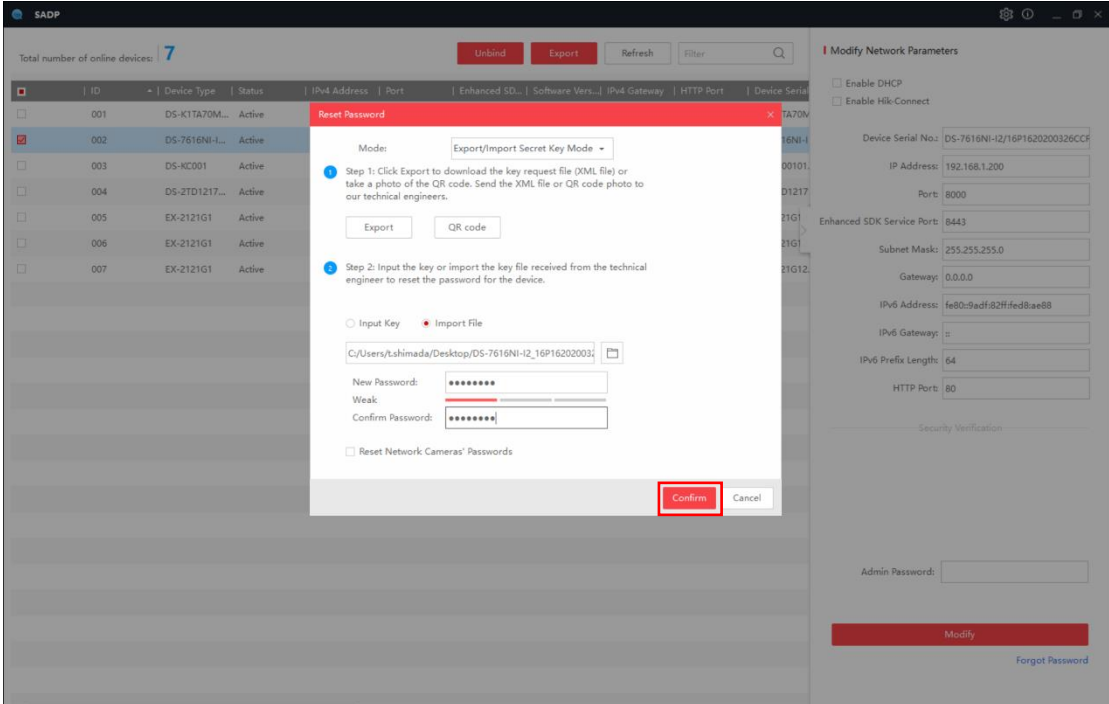